## Fotografický skener HP Scanjet 4370 Používateľská príručka

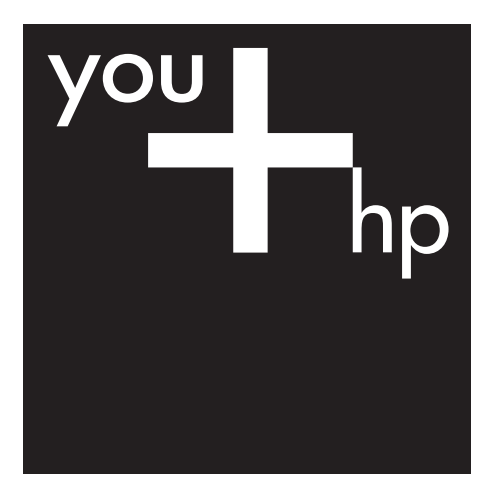

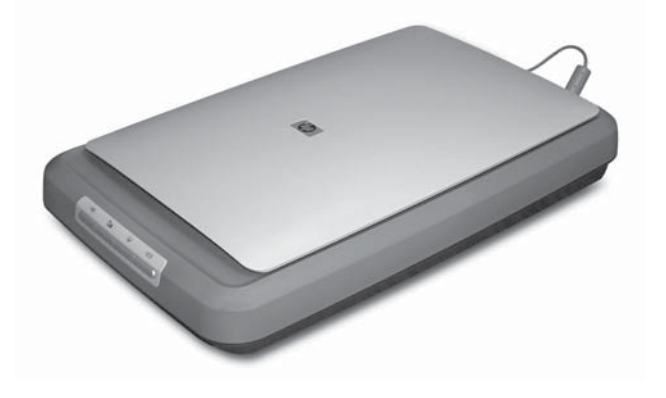

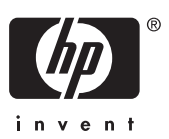

HP Scanjet 4370

**Používateľská príručka**

#### **Autorské a licenčné práva**

© 2005 Copyright Hewlett-Packard Development Company, L.P.

Reprodukovanie, úpravy alebo preklad bez predchádzajúceho písomného súhlasu sú zakázané s výnimkou prípadov povolených autorskými zákonmi.

Informácie uvedené v tejto príručke sa môžu zmeniť bez upozornenia. Jedinými zárukami, ktoré sa vzťahujú na výrobky a služby spoločnosti HP, sú záruky uvedené výslovne vo vyhláseniach o zárukách, ktoré sa dodávajú spolu s týmito výrobkami a službami. Žiadna informácia tu uvedená sa nesmie interpretovať ako ďalšia záruka. Spoločnosť HP nenesie žiadnu zodpovednosť za tu uvedené technické alebo vydavateľské chyby alebo vynechané informácie.

#### **Ochranné známky**

Microsoft a Windows sú registrované ochranné známky spoločnosti Microsoft Corporation.

## **Obsah**

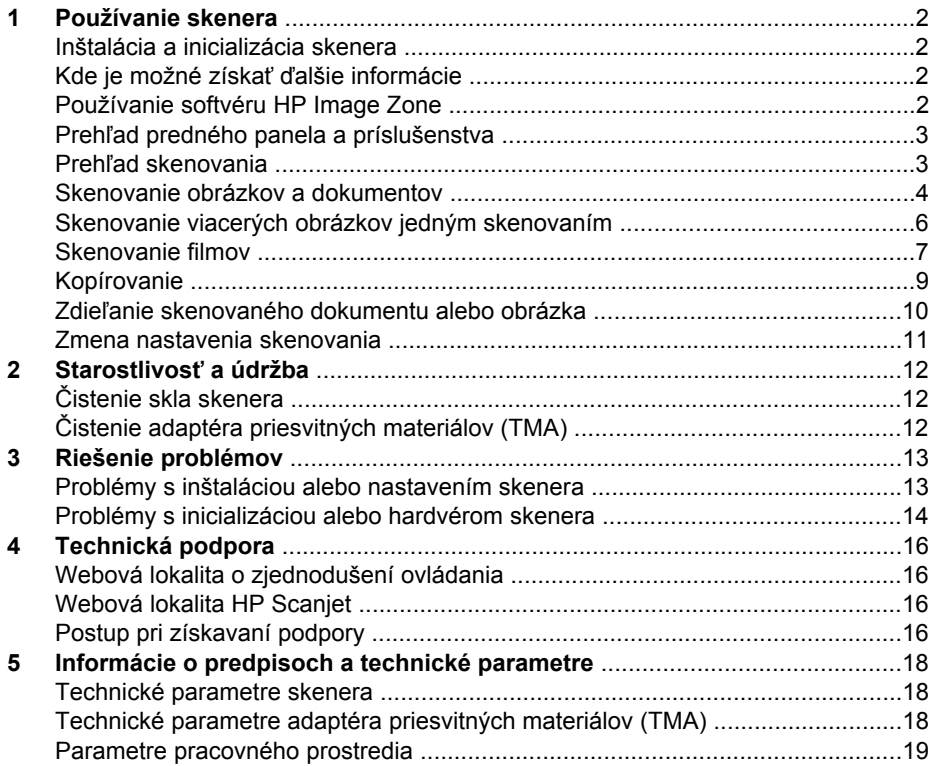

# <span id="page-4-0"></span>**1 Používanie skenera**

V tejto príručke sa nachádzajú informácie o používaní fotografického skenera HP Scanjet 4370 a jeho príslušenstve, o riešení problémov pri inštalácii a získaní zákazníckej podpory.

## **Inštalácia a inicializácia skenera**

Ak chcete nainštalovať skener a skenovací softvér, pozrite si inštalačný leták, ktorý je súčasťou dodávky skenera.

## **Kde je možné získať ďalšie informácie**

Ďalšie informácie o skeneri a softvéri sú k dispozícii v pomocníkovi na obrazovke. Po inštalácii softvéru HP Image Zone, ktorý bol dodaný so skenerom, dvakrát kliknite na ikonu **HP Solution Center** (Centrum riešení spoločnosti HP) na pracovnej ploche a potom kliknite na ponuku **Onscreen Guide** (Sprievodca na obrazovke).

**Používatelia systému Macintosh:** Informácie o postupoch skenovania nájdete v pomocníkovi na obrazovke v softvéri Macintosh HP Image Zone.

## **Používanie softvéru HP Image Zone**

Po inštalácii softvéru HP Image Zone sa na pracovnej ploche objavia dve ikony. Tieto ikony otvárajú dva programy na skenovanie a úpravu naskenovaných obrázkov alebo dokumentov.

Ďalšie informácie o spôsobe použitia programov **Centrum riešení spoločnosti HP** a **HP Image Zone** nájdete v pomocníkovi na obrazovke.

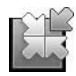

Centrum riešení spoločnosti HP je program, ktorý umožňuje spustiť skenovanie obrázkov a dokumentov. Pomocou programu Centrum riešení spoločnosti HP možno:

- vykonávať funkcie skenovania a kopírovania,
- získať prístup k informáciám z pomocníkov a informáciám pre riešenie problémov,
- získať prístup k softvéru HP Image Zone na úpravu naskenovaných obrázkov alebo dokumentov,
- upraviť nastavenia a predvoľby.

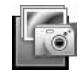

HP Image Zone je program, ktorý sa používa na manipuláciu, tlač, archiváciu a zdieľanie obrázkov po skenovaní. Softvér HP Image Zone sa otvára pomocou ikony na pracovnej ploche alebo pomocou programu Centrum riešení spoločnosti HP.

Spustenie skenovania:

Dvakrát kliknite na ikonu **HP Solution Center** (Centrum riešení spoločnosti HP) na pracovnej ploche, kliknite na kartu pre skener a potom kliknite na úlohu, ktorú chcete vykonať.

<span id="page-5-0"></span>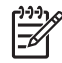

**Poznámka** Ak sa ikona **HP Solution Center** (Centrum riešení spoločnosti HP) nezobrazuje na pracovnej ploche, v ponuke **Štart** kliknite na položku **Programy** (alebo **Všetky programy**), ukážte na položku **HP** a kliknite na program **HP Solution Center** (Centrum riešení spoločnosti HP).

## **Prehľad predného panela a príslušenstva**

Táto časť obsahuje prehľad o prednom paneli skenera a adaptéri priesvitných materiálov (TMA).

#### **Tlačidlá predného panela**

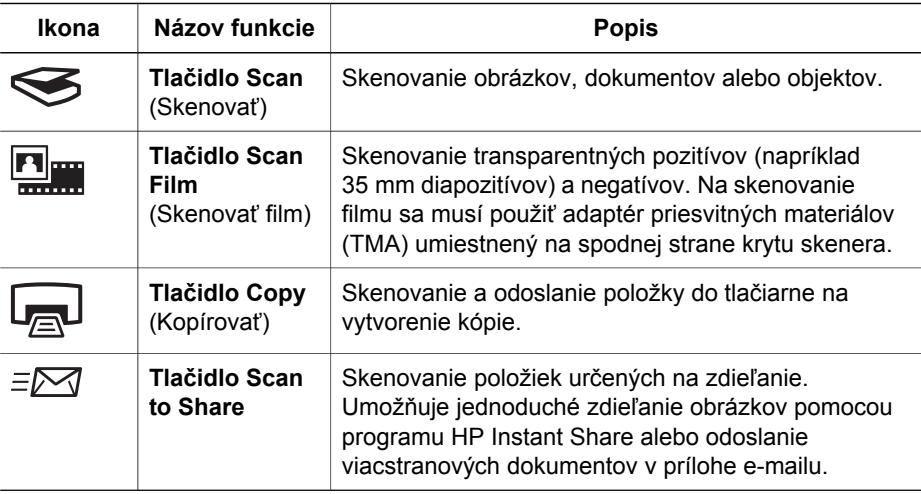

#### **Adaptér priesvitných materiálov (TMA)**

Na skenovanie 35 mm diapozitívov alebo negatívov je možné použiť adaptér priesvitných materiálov (TMA). Ďalšie informácie o adaptéri TMA nájdete v časti [Skenovanie filmov](#page-9-0).

## **Prehľad skenovania**

Skenovanie možno spustiť jedným z troch spôsobov:

- pomocou tlačidiel na prednom paneli rýchle spustenie a základné funkcie,
- pomocou programu Centrum riešení spoločnosti HP lepšie ovládanie procesu skenovania,
- pomocou iných softvérových programov.

#### **Skenovanie pomocou tlačidiel na prednom paneli skenera**

Tlačidlá na prednom paneli skenera sa používajú na základné funkcie skenovania, ako je napríklad skenovanie obrázkov a dokumentov. Pokyny na používanie tlačidiel na prednom paneli sa nachádzajú v tejto príručke. Pokyny pre rozšírené funkcie nájdete v pomocníkovi na obrazovke programu Centrum riešení spoločnosti HP.

#### <span id="page-6-0"></span>**Skenovanie z programu Centrum riešení spoločnosti HP**

Ak chcete lepšie ovládať skenovanie, ak chcete napríklad zobraziť ukážku obrázka pred skončením skenovania, používať rozšírené funkcie alebo zmeniť nastavenia skenovania, skenujte pomocou programu Centrum riešení spoločnosti HP.

Spustenie programu Centrum riešení spoločnosti HP:

- 1. Vyberte jednu z nasledujúcich možností:
	- a. Na pracovnej ploche systému Windows dvakrát kliknite na ikonu **HP Solution Center** (Centrum riešení spoločnosti HP).
	- b. Na paneli úloh kliknite na tlačidlo **Štart**, ukážte na položku **Programy** alebo **Všetky programy**, ukážte na položku **HP** a potom kliknite na položku **HP Solution Center** (Centrum riešení spoločnosti HP).
- 2. Ak ste nainštalovali viac zariadení HP, kliknite na kartu skenera. Program Centrum riešení spoločnosti HP zobrazuje len tie možnosti funkcií, nastavení a podpory, ktoré patria vybratému zariadeniu HP.

#### **Skenovanie z iných softvérových programov**

Obrázok môžete skenovať priamo do jedného zo softvérových programov, ktorý je kompatibilný so štandardom TWAIN. Všeobecne je program kompatibilný vtedy, ak obsahuje možnosť ponuky, ako je **Acquire** (Získať), **Scan** (Skenovať) alebo **Import New Object** (Importovať nový objekt). Ak neviete, či je program kompatibilný alebo o ktorú možnosť ide, prečítajte si dokumentáciu programu.

#### **Skenovanie obrázkov a dokumentov**

Tlačidlo Scan (Skenovať) sa používa na rýchle skenovanie obrázkov a dokumentov.

- Výber typu originálu dokument alebo obrázok
- Skenovanie obrázkov
- [Skenovanie dokumentov](#page-7-0)

#### **Výber typu originálu – dokument alebo obrázok**

K dispozícii sú dve možnosti typu originálu: **Document** (Dokument) alebo **Picture** (Obrázok). Skener optimalizuje nastavenia na základe výberu. Nasledujúca tabuľka pomáha určiť najvhodnejší typ originálu pre vaše potreby.

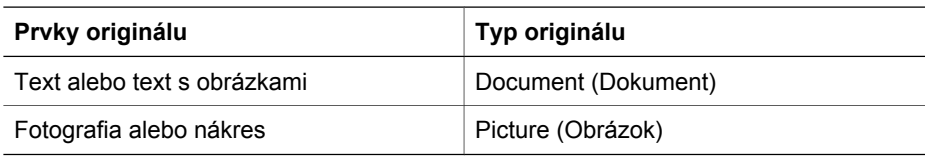

#### **Skenovanie obrázkov**

Tlačidlo **Scan** (Skenovať) ( $\leqslant$ ) sa používa na skenovanie fotografií a obrázkov.

Informácie o skenovaní diapozitívov alebo negatívov nájdete v časti [Skenovanie filmov.](#page-9-0)

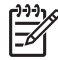

**Poznámka** Ak chcete zobraziť ukážku skenovania pred odoslaním do umiestnenia, vyberte možnosť **Show Preview** (Zobraziť ukážku) v dialógovom okne programu **HP Scanning**. Prečítajte si aj časť *Ukážka skenovaného obrázka* v pomocníkovi na obrazovke.

<span id="page-7-0"></span>1. Položte originály lícovou stranou nadol na sklo skenera do polohy podľa referenčných značiek a zatvorte kryt.

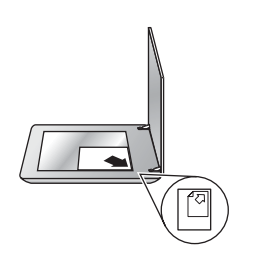

- 2. Stlačte tlačidlo **Scan** (Skenovať) ( $\leq$ ). Zobrazí sa dialógové okno **HP Scanning**.
- 3. Kliknite na tlačidlo **Scan** (Skenovať).
- 4. Po dokončení skenovania umiestnite položku na sklo skenera a potom kliknutím na tlačidlo **Scan** (Skenovať) spustite skenovanie ďalšieho obrázka alebo kliknite na tlačidlo **Done** (Hotovo). Softvér uloží naskenovaný obrázok do vedľajšieho priečinka v priečinku **My Scans** (Moje skenovanie) umiestneného v priečinku **Moje dokumenty**. Názov vedľajšieho priečinka sa vytvorí podľa aktuálneho roka a mesiaca. Skenovaný obrázok sa v predvolenom nastavení odošle aj do softvéru HP Image Zone.

**Poznámka** Ak ste vybrali možnosť **Show Preview** (Zobraziť ukážku), kliknutím na tlačidlo **Accept** (Prijať) na obrazovke s ukážkou spustíte skenovanie. Po výzve sa kliknutím na možnosť **Yes** (Áno) skenujú ďalšie obrázky alebo kliknutím na možnosť **No** (Nie) sa skenované obrázky odošlú do určeného umiestnenia.

**Tip** Softvér HP Scanning môže automaticky opraviť obrázky alebo obnoviť vyblednuté farby v starých obrázkoch. Ak chcete vypnúť alebo zapnúť opravu obrázkov, vyberte položku **Auto Correct Photos** (Automatická oprava fotografií) v ponuke **Basic** (Základné funkcie) v softvéri HP Scanning a potom vyberte požadované možnosti. Táto funkcia sa dá používať, len ak je vybratá možnosť **Show Preview** (Zobraziť ukážku).

#### **Skenovanie dokumentov**

Tlačidlo **Scan** (Skenovať) ( $\leq$ ) sa používa na skenovanie dokumentov.

Skener skenuje pôvodný dokument do cieľového umiestnenia vybratého v dialógovom okne HP Scanning.

<span id="page-8-0"></span>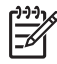

**Poznámka** Ak chcete zobraziť ukážku skenovania pred odoslaním do umiestnenia, vyberte možnosť **Show Preview** (Zobraziť ukážku) v dialógovom okne programu **HP Scanning** alebo začnite skenovať z programu Centrum riešení spoločnosti HP. Prečítajte si aj časť **Ukážka skenovaného obrázka** v pomocníkovi na obrazovke.

1. Položte originály lícovou stranou nadol na sklo skenera podľa referenčných značiek.

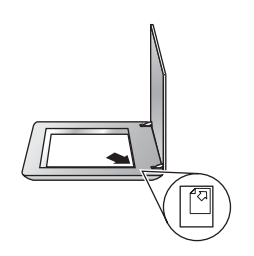

- 2. Stlačte tlačidlo **Scan** (Skenovať) ( ). Zobrazí sa dialógové okno **HP Scanning**.
- 3. Pod nadpisom **What are you scanning?** (Čo sa skenuje?) kliknite na ponuku **Document** (Dokument) a potom vyberte jednu z nasledujúcich možností:
	- **Color** (Farebne) Toto je predvolené nastavenie.
	- **Grayscale** (Stupne sivej) konverzia farebných originálov do stupňov sivej a vytvorenie súboru, ktorý bude menší ako v prípade nastavenia Color (Farebne).
	- **Black & White** (Čiernobielo) najlepšie nastavenie pre skenovanie čiernobielych obrázkov, ale nevhodné pre farebné originály alebo originály v stupňoch sivej, ak sa majú zachovať detaily.
- 4. Kliknite na tlačidlo **Scan** (Skenovať).
- 5. Po skončení skenovania jednej strany položte na sklo ďalšiu stranu a kliknutím na tlačidlo **Scan** (Skenovať) skenujte ďalší dokument alebo stranu.
- 6. Po skončení skenovania všetkých strán kliknite na tlačidlo **Done** (Hotovo). Po kliknutí na tlačidlo **Done** (Hotovo) softvér odošle skenovaný súbor do určeného umiestnenia.
	-

**Poznámka** Ak ste vybrali možnosť **Show Preview** (Zobraziť ukážku), kliknutím na tlačidlo **Accept** (Prijať) na obrazovke s ukážkou spustíte skenovanie. Po výzve sa kliknutím na možnosť **Yes** (Áno) skenujú ďalšie strany alebo kliknutím na možnosť **No** (Nie) sa skenované strany odošlú do určeného umiestnenia.

### **Skenovanie viacerých obrázkov jedným skenovaním**

Zo skla skenera možno skenovať naraz viac obrázkov.

Usporiadajte obrázky, ktoré chcete skenovať, na skle skenovacieho zariadenia HP. Najlepšie výsledky dosiahnete, ak medzi okrajmi jednotlivých obrázkov ponecháte medzery aspoň 0,25 palca (6 mm). Potom postupujte rovnako, ako pri skenovaní jedného obrázka. Ďalšie informácie nájdete v časti [Skenovanie obrázkov.](#page-6-0)

<span id="page-9-0"></span>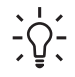

- **Tip** Tlačidlo **Scan** (Skenovať) (<del>≤</del>) na kryte skenera alebo v programe
- Centrum riešení spoločnosti HP sa používa na skenovanie viacerých obrázkov jedným skenovaním.

### **Skenovanie filmov**

Táto časť obsahuje informácie o používaní adaptéra priesvitných materiálov (TMA) na skenovanie pozitívov vrátane 35 mm diapozitívov a negatívov.

Tipy pre skenovanie filmov nájdete v časti [Tipy na skenovanie priesvitných položiek](#page-11-0).

#### **Skenovanie pozitívov (ako napríklad 35 mm diapozitívov)**

Adaptér priesvitných materiálov (TMA) v tomto modeli umožňuje skenovať až dva 35 mm diapozitívy naraz v závislosti od orientácie. Na skenovanie 35 mm diapozitívov použite držiak diapozitívov, ktorý je súčasťou zabudovaného adaptéra TMA.

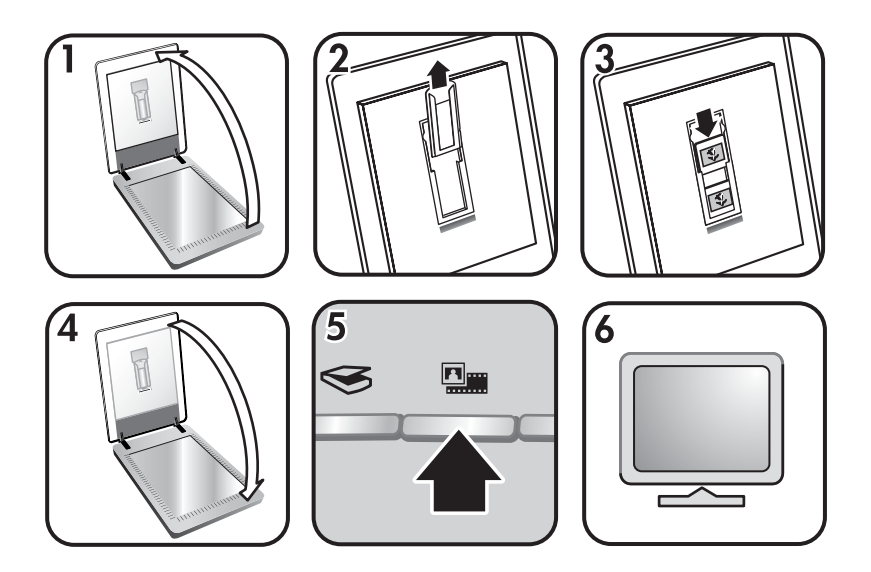

- 1. Otvorte kryt skenera.
- 2. Vyberte držiak pásu negatívov, ak sa tam nachádza, z držiaka diapozitívov.
- 3. Umiestnite diapozitívy do držiaka diapozitívov. Diapozitívy vkladajte horným okrajom smerom nahor a prednou stranou smerom k sebe.
- 4. Zatvorte kryt skenera.

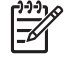

**Poznámka** Skontrolujte, či sú diapozitívy umiestnené rovno a neprekrývajú sa. Tlačidlo **Scan Film** (Skenovať film) nestláčajte, kým diapozitívy nie sú vložené a kryt zatvorený.

- 5. Stlačte tlačidlo **Scan Film** (Skenovať film) (**puma**) na skeneri alebo kliknite na položku **Scan Film** (Skenovať film) v programe Centrum riešení spoločnosti HP.
- 6. V dialógovom okne **HP Scanning** vyberte možnosť **Picture** (Obrázok).
- 7. Vyberte položku **Scan positives, including 35 mm slides, using the TMA** (Skenovať pozitívy vrátane 35 mm diapozitívov pomocou adaptéra TMA). Ak chcete zobraziť ukážku skenovaného obrázka, začiarknite políčko **Show Preview** (Zobraziť ukážku) na obrazovke alebo spustite skenovanie z programu Centrum riešení spoločnosti HP.
- 8. Kliknite na tlačidlo **Scan** (Skenovať).
- 9. Skenovanie dokončite podľa pokynov na obrazovke. Naskenovaný obrázok sa odošle do umiestnenia vybratého v dialógovom okne HP Scanning.
- 10. Po skončení vyberte diapozitívy. Vložte držiak pásu negatívov späť do krytu skenera, kde sa najlepšie uskladňuje.

#### **Skenovanie negatívov**

Pri skenovaní 35 mm negatívov použite držiak pásu negatívov. Držiak pásu negatívov je uložený v držiaku diapozitívov ako súčasť zabudovaného adaptéra priesvitných materiálov (TMA).

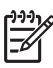

**Poznámka** Na skenovanie 35 mm negatívov musíte použiť držiak pásu negatívov. Po skončení skenovania držiak pásu negatívov vždy vložte späť do držiaka diapozitívov v kryte skenera.

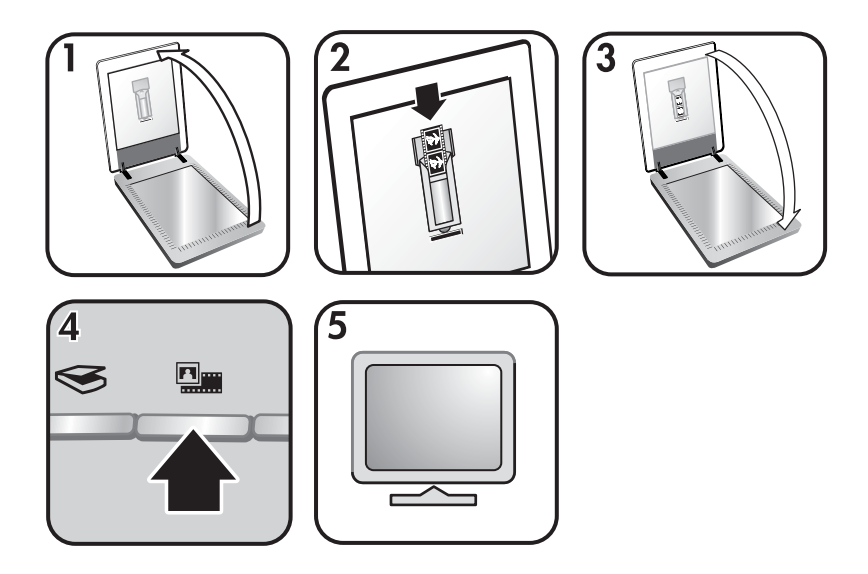

- 1. Otvorte kryt skenera a vyberte držiak pásu negatívov z držiaka diapozitívov.
- 2. Zasuňte pás negatívov do držiaka pásu negatívov lesklou stranou negatívov otočenou smerom k sebe.

**Poznámka** Negatívy sa môžu ľahko poškodiť. Dotýkajte sa ich len na okrajoch.

Nevyužité medzery v držiaku vyplňte pomocou prázdnych držiakov.

- <span id="page-11-0"></span>3. Vložte držiak pásu negatívov do držiaka diapozitívov a potom zatvorte kryt skenera.
- 4. Stlačte tlačidlo **Scan Film** (Skenovať film) (**I)** na skeneri alebo kliknite na položku **Scan Film** (Skenovať film) v programe Centrum riešení spoločnosti HP.
- 5. Vyberte možnosť **Picture** (Obrázok).
- 6. Vyberte položku **Scan negatives using the Transparent Materials Adapter (TMA)** (Skenovať negatívy pomocou adaptéra transparentných materiálov (TMA)). Ak chcete zobraziť ukážku skenovaného obrázka, začiarknite políčko **Show Preview** (Zobraziť ukážku) na obrazovke alebo spustite skenovanie z programu Centrum riešení spoločnosti HP.
- 7. Kliknite na tlačidlo **Scan** (Skenovať).
- 8. Skenovanie dokončite podľa pokynov na obrazovke. Naskenovaný obrázok sa odošle do umiestnenia vybratého v dialógovom okne HP Scanning.
- 9. Po dokončení vyberte pás negatívov. Vložte držiak pásu negatívov späť do krytu skenera, kde sa najlepšie uskladňuje.

#### **Tipy na skenovanie priesvitných položiek**

- Ak chcete skenovať väčšie položky, ktoré sa nezmestia do adaptéra priesvitných materiálov (TMA), položte priesvitný materiál na sklo skenera, na priesvitný materiál položte hárok bieleho papiera a skenujte ako obyčajne.
- Pri skenovaní 35 mm diapozitívu alebo negatívu softvér skenera automaticky zväčší obrázok na rozmer približne 11 cm x 15 cm (4 x 6 palcov). Ak chcete, aby bol konečný obrázok väčší alebo menší, nastavte mierku na vybratú konečnú veľkosť pomocou nástroja **Resize** (Upraviť veľkosť) v softvéri skenera. Skener skenuje položku na vybratú veľkosť a nastaví vhodné rozlíšenie skenovania.
- Skenovanie pozitívov, ako sú napríklad 35 mm diapozitívy, alebo negatívov pomocou adaptéra TMA spustíte stlačením tlačidla **Scan Film** (Skenovať film)

( ) alebo kliknite na položku **Scan Film** (Skenovať film) v programe Centrum riešení spoločnosti HP.

## **Kopírovanie**

Tlačidlo **Copy** (Kopírovať) ( $\boxed{=}$ ) sa používa na skenovanie originálu a jeho odoslanie do tlačiarne.

Tlačidlo **Copy** (Kopírovať) na prednom paneli je optimalizované na skenovanie a vytlačenie duplikátu dokumentu umiestneného na skle skenera. Ak chcete zmeniť obrázok, napríklad zosvetliť, stmavieť alebo upraviť jeho veľkosť, kliknite na tlačidlo **Cancel** (Zrušiť) v dialógovom okne **hp copying**. Upravte nastavenie a potom skenovanie dokončite. Ak používate program Centrum riešení spoločnosti HP, môžete tiež stlačením tlačidla **Make Copies** (Vytvárať kópie) upraviť nastavenia na obrazovke s ukážkou.

- 1. Položte originály lícovou stranou nadol na sklo skenera podľa referenčných značiek.
- 2. Stlačte tlačidlo **Copy** (Kopírovať) (a). Kópie sa vytlačia na predvolenej tlačiarni.

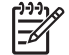

**Poznámka** Funkcia kopírovania neposkytuje možnosť zobraziť ukážku obrázka.

## <span id="page-12-0"></span>**Zdieľanie skenovaného dokumentu alebo obrázka**

Tlačidlo **Scan to Share** (  $\equiv \sqrt{2}$ ) sa používa na skenovanie obrázkov alebo dokumentov zo skla skenera a odoslanie do programu HP Instant Share, ak je nainštalovaný, alebo odoslanie vo forme prílohy do podporovaného e-mailového programu.

Program HP Instant Share sa odporúča na zdieľanie obrázkov.

E-mailový program sa odporúča na zdieľanie jednostranových alebo viacstranových textových dokumentov.

- 1. Položte originály lícovou stranou nadol na sklo skenera podľa referenčných značiek.
- 2. Stlačte tlačidlo **Scan to Share** ( $\epsilon \gg \sim$ ). Zobrazí sa dialógové okno **HP Scanning**.
- 3. V oblasti **Scan to** (Skenovať do) vyberte buď program **HP Instant Share**, alebo možnosť **E-mail**.

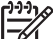

**Poznámka** Ak vyberiete možnosť **E-mail**, môžete zmeniť typ súboru a možnosti uloženia. Ďalšie informácie o programe HP Instant Share nájdete v pomocníkovi na obrazovke HP Instant Share. Ďalšie informácie nájdete v časti [Kde je možné získa](#page-4-0)ť ďalšie informácie.

- 4. Kliknite na tlačidlo **Scan** (Skenovať).
- 5. Po skončení skenovania všetkých strán kliknite na tlačidlo **Done** (Hotovo). Po kliknutí na tlačidlo **Done** (Hotovo) softvér odošle skenovaný súbor do programu HP Instant Share alebo do predvoleného e-mailového programu.

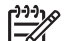

**Poznámka** Ak ste vybrali možnosť **Show Preview** (Zobraziť ukážku), kliknutím na tlačidlo **Accept** (Prijať) na obrazovke s ukážkou spustíte skenovanie. Po výzve sa kliknutím na možnosť **Yes** (Áno) skenujú ďalšie obrázky alebo kliknutím na možnosť **No** (Nie) sa skenované obrázky odošlú do určeného umiestnenia.

- 6. Vyberte jednu z nasledujúcich možností podľa vybratého umiestnenia:
	- **HP Instant Share**: výber z viacerých možností zdieľania naskenovaných obrázkov s priateľmi alebo rodinou.
	- **E-mail**: predvolený e-mailový program sa použije na dokončenie a odoslanie e-mailu s naskenovanými obrázkami vo forme prílohy. Ak chcete zobraziť skenovaný obrázok pred odoslaním e-mailu, dvakrát kliknite na prílohu.

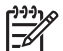

**Poznámka** Ak chcete zmeniť e-mailový program, otvorte program Centrum riešení spoločnosti HP pomocou ikony na pracovnej ploche alebo v ponuke **Štart** kliknite na kartu skenera, kliknite na tlačidlo **Settings** (Nastavenia) a potom vyberte položku **E-mail Settings** (Nastavenia e-mailu). Zobrazí sa dialógové okno **E-mail Settings** (Nastavenia e-mailu). Vyberte e-mailový program, ktorý chcete používať, a potom kliknite na tlačidlo **OK**.

### <span id="page-13-0"></span>**Zmena nastavenia skenovania**

Pomocou programu Centrum riešení spoločnosti HP môžete zmeniť viaceré nastavenia skenovania vrátane:

- nastavenia tlačidiel na prednom paneli skenera,
- nastavenia tlačidiel pre skenovanie v programe Centrum riešení spoločnosti HP,
- predvoľby skenovania, ako je napríklad automatická expozícia.

Ďalšie informácie o zmene nastavení nájdete v častiach **Zmena nastavenia skenera** v pomocníkovi na obrazovke skenovacieho zariadenia HP. Ďalšie informácie o pomocníkovi na obrazovke nájdete v časti [Používanie softvéru HP Image Zone](#page-4-0).

# <span id="page-14-0"></span>**2 Starostlivosť a údržba**

Občasné čistenie skenera pomáha zabezpečiť skenovanie vysokej kvality. Rozsah potrebnej starostlivosti závisí od viacerých faktorov napríklad od rozsahu používania a od pracovného prostredia. Bežné čistenie vykonávajte podľa potreby.

Informácie o požadovaných postupoch starostlivosti a údržby nájdete v pomocníkovi na obrazovke skenera v časti Starostlivosť a údržba. V programe Centrum riešení spoločnosti HP kliknite na položku **Help** (Pomocník) a potom vyberte pomocníka pre svoj model skenera.

Bežné čistenie a údržba skenera by mali zahŕňať čistenie skla skenera a adaptéra priesvitných materiálov (TMA).

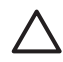

**Upozornenie** Do skenera nevkladajte predmety s ostrými hranami. Skener by sa tým mohol poškodiť. Pred umiestnením predmetu na sklo skenera skontrolujte, či predmet neobsahuje tekuté lepidlo, korekčnú tekutinu alebo iné látky, ktoré sa môžu preniesť na sklo.

## **Čistenie skla skenera**

- 1. Odpojte kábel USB a napájací kábel od skenera.
- 2. Sklo skenera vyčistite mäkkou tkaninou, ktorá neuvoľňuje vlákna, navlhčenou slabým roztokom na čistenie skla a vysušte suchou, mäkkou tkaninou, ktorá neuvoľňuje vlákna.

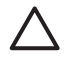

**Upozornenie** Používajte len roztoky na čistenie skla. Nepoužívajte abrazíva, acetón, benzén ani chlorid uhličitý, môžu poškodiť sklo skenera. Nepoužívajte izopropylový alkohol, môže na skle zanechať škvrny.

Nestriekajte roztok na čistenie skla priamo na sklo. Ak sa použije priveľa roztoku na čistenie skla, môže pretiecť cez okraje a poškodiť skener.

3. Po skončení čistenia ku skeneru znova pripojte kábel USB a napájací kábel.

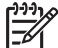

**Poznámka** Návod na čistenie spodnej strany skla skenera nájdete na lokalite [www.hp.com/support](http://www.hp.com/support).

## **Čistenie adaptéra priesvitných materiálov (TMA)**

Adaptér priesvitných materiálov (TMA) vyčistite suchou mäkkou tkaninou. Ak je to potrebné, handričku mierne navlhčite roztokom na čistenie skla a adaptér TMA utrite.

# <span id="page-15-0"></span>**3 Riešenie problémov**

Táto časť obsahuje návod na riešenie bežných problémov so skenerom a adaptérom priesvitných materiálov (TMA).

## **Problémy s inštaláciou alebo nastavením skenera**

Táto časť obsahuje riešenia problémov s inštaláciou a nastaveniami.

#### **Odinštalovanie a opätovné nainštalovanie softvéru**

V prípade neúplnej inštalácie sa môžu vyskytnúť problémy. Skúste softvér HP Scanning odinštalovať a znova nainštalovať. Pri opätovnom inštalovaní musí byť softvér HP Image Zone k dispozícii na disku CD.

Pri odinštalovaní softvéru spoločnosti HP, ktorý bol dodaný so skenerom, postupujte podľa nasledujúcich krokov:

- 1. Kliknite na tlačidlo **Štart**, potom na položku **Nastavenie** a napokon na položku **Ovládací panel** (v systéme Windows XP kliknite na tlačidlo **Štart** a potom na položku **Ovládací panel**).
- 2. Kliknite na ikonu **Pridať alebo odstrániť programy** (v systéme Windows XP sa táto ikona nazýva **Pridanie alebo odstránenie programov**) a potom vyberte položku softvéru **HP Scanjet**.
- 3. Kliknite na tlačidlo **Odstrániť**.
- 4. Kliknite na ikonu **Pridať alebo odstrániť programy** (v systéme Windows XP sa táto ikona nazýva **Pridanie alebo odstránenie programov**) a potom vyberte položku softvéru **HP Image Zone**.
- 5. Program znova nainštalujte z disku CD so softvérom HP Image Zone, ktorý bol dodaný so skenerom. Po vložení disku CD do jednotky sa automaticky spustí rozhranie inštalačného programu. Softvér sa inštaluje výberom položky **HP Image Zone**.

#### **Kontrola káblov**

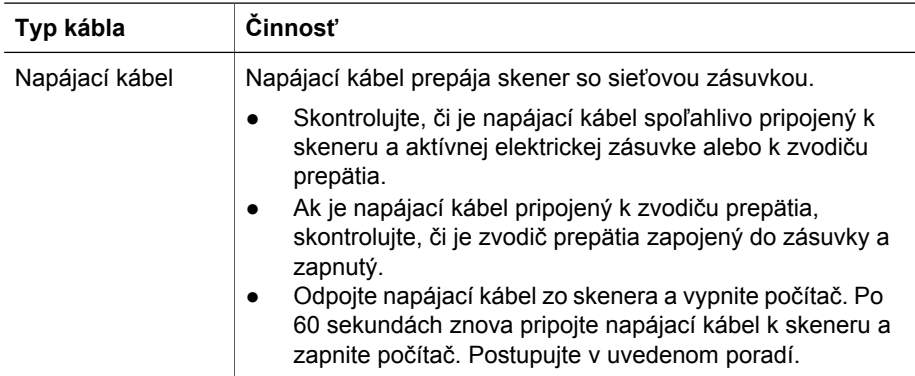

<span id="page-16-0"></span>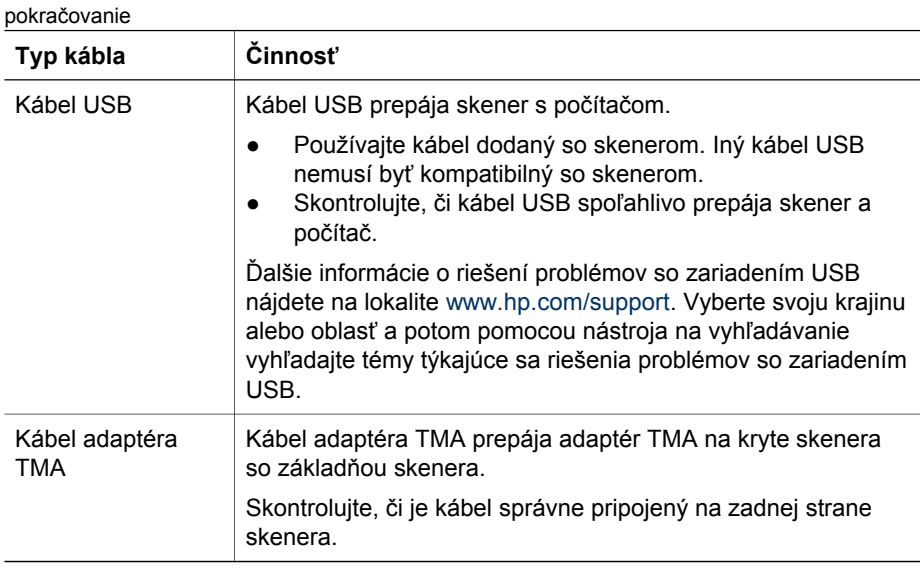

## **Problémy s inicializáciou alebo hardvérom skenera**

Táto časť obsahuje riešenia problémov s inicializáciou a hardvérom.

#### **Reštartovanie skenera**

Ak sa pri pokuse o použitie skenera zobrazí chybové hlásenie "Scanner initialization failed" (Inicializácia skenera zlyhala), "Scanner not found" (Skener sa nenašiel) alebo podobné hlásenie, vykonajte nasledujúce kroky:

- 1. Ak je softvér HP Image Zone spustený, ukončite ho.
- 2. Odpojte kábel, ktorý spája skener a počítač.
- 3. Vypnite počítač, počkajte 60 sekúnd a znova ho zapnite.
- 4. Znova zapojte kábel, ktorý spája počítač so skenerom (ak je to možné, použite iný port USB počítača).
- Skontrolujte, či je kábel USB správne pripojený na zadnej strane skenera. Symbol USB na konci kábla (na konektore) by mal byť otočený nahor. Správne pripojený konektor USB sa zdá trochu uvoľnený. Nesprávne pripojený konektor USB sa zdá príliš pevný.
- Skúste kábel USB pripojiť do iného portu USB počítača.

#### **Testovanie hardvéru skenera**

Ak sa domnievate, že nastali problémy s hardvérom skenera, skontrolujte, či sú všetky káble pevne pripojené ku skeneru, počítaču a zdroju napájania. Ak sú káble pripojené správne, skener otestujte nasledujúcim spôsobom:

- 1. Odpojte kábel USB a napájací kábel od skenera.
- 2. Znova pripojte kábel USB a napájací kábel k skeneru.

Vozík skenera sa pohne smerom dopredu a dozadu v rozsahu približne 25 mm (1 palec) a zapne sa lampa.

Ak sa vozík nezačne pohybovať a lampa sa nezapne, problém pravdepodobne spočíva v hardvéri skenera. Informácie nájdete v časti [Technická podpora.](#page-18-0)

#### **Skener prestal správne fungovať**

Ak skener prestane skenovať, postupujte podľa nasledujúcich krokov v uvedenom poradí. Po vykonaní každého kroku spustite skenovanie, aby ste zistili, či skener funguje. Ak sa problém nevyrieši, pokračujte ďalším krokom.

- 1. Mohol sa uvoľniť kábel. Skontrolujte, či sú kábel USB a napájací kábel spoľahlivo pripojené.
- 2. Odpojte napájací kábel zo zdroja napájania, počkajte 60 sekúnd a znova ho zapojte.
- 3. Reštartujte počítač.
- 4. V počítači pravdepodobne nastal softvérový konflikt. Pravdepodobne budete musieť odinštalovať a potom znova nainštalovať softvér skenera.
	- a. Kliknite na tlačidlo **Štart**, potom na položku **Nastavenie** a napokon na položku **Ovládací panel** (v systéme Windows XP kliknite na tlačidlo **Štart** a potom na položku **Ovládací panel**).
	- b. Kliknite na ikonu **Pridať alebo odstrániť programy** (v systéme Windows XP sa táto ikona nazýva **Pridanie alebo odstránenie programov**) a potom vyberte položku softvéru **HP Scanjet**.
	- c. Kliknite na tlačidlo **Odstrániť**.
	- d. Kliknite na ikonu **Pridať alebo odstrániť programy** (v systéme Windows XP sa táto ikona nazýva **Pridanie alebo odstránenie programov**) a potom vyberte položku softvéru **HP Image Zone**.
	- e. Kliknite na tlačidlo **Odstrániť**.
- 5. Program znova nainštalujte z disku CD so softvérom HP Image Zone, ktorý bol dodaný so skenerom. Po vložení disku CD do jednotky sa automaticky spustí rozhranie inštalačného programu. Softvér sa inštaluje výberom položky **HP Image Zone**.

Ak skener naďalej nefunguje, navštívte lokalitu www.hp.com/support [www.hp.com/](http://www.hp.com/support) [support](http://www.hp.com/support) alebo sa obráťte na Zákaznícku podporu spoločnosti HP.

#### **Ďalšie informácie o riešení problémov**

Keď je softvér HP Image Zone nainštalovaný, môžete používať pomocníka na obrazovke na riešenie ďalších problémov so skenerom. Ak chcete získať prístup k pomocníkovi, otvorte program **HP Solution Center** (Centrum riešení spoločnosti HP), kliknite na ponuku **Onscreen Guide** (Sprievodca na obrazovke) a potom na položku pomocníka fotografického skenera **HP Scanjet 4370**. Systém pomocníka poskytuje informácie o hardvéri fotografického skenera HP Scanjet 4370 a informácie o softvéri HP Image Zone a o softvéri HP Scanning. Ďalšie informácie nájdete v pomocníkovi v časti **Scan troubleshooting** (Riešenie problémov pri skenovaní) vo všeobecnej časti **Troubleshooting and support** (Riešenie problémov a podpora).

## <span id="page-18-0"></span>**4 Technická podpora**

## **Webová lokalita o zjednodušení ovládania**

Zákazníci s postihnutím môžu získať pomoc a informácie na lokalite [www.hp.com/](http://www.hp.com/hpinfo/community/accessibility/prodserv/) [hpinfo/community/accessibility/prodserv/](http://www.hp.com/hpinfo/community/accessibility/prodserv/).

## **Webová lokalita HP Scanjet**

Navštívte lokalitu [www.hp.com](http://www.scanjet.hp.com), kde získate rôzne informácie:

- tipy na efektívnejšie a tvorivejšie skenovanie,
- prístup k aktualizáciám ovládača a softvéru skenera HP Scanjet,
- registrácia výrobku,
- zápis na odber informačných bulletinov, aktualizácií ovládača a softvéru a upozornenia týkajúce sa podpory pre zariadenie,
- nákup spotrebného materiálu pre skener.

## **Postup pri získavaní podpory**

Postup pri získavaní podpory spoločnosti HP najefektívnejšie funguje vtedy, ak v určenom poradí vykonáte nasledujúce kroky:

1. Prečítajte si pomocníka na obrazovke pre softvér a skener vrátane časti Riešenie problémov.

Prejdite do casti (Riešenie problémov a podpora) pre softvér alebo do casti Riešenie pr[oblémov pre daný](#page-15-0) model skenera.

- 2. Navštívte webovú lokalitu zákazníckej podpory spoločnosti HP. Ak máte prístup k Internetu, môžete získať široké spektrum informácií o skeneri. Navštívte webovú lokalitu spoločnosti HP na adrese [www.hp.com/support](http://www.hp.com/support), kde nájdete pomoc pri problémoch s výrobkom a aktualizácie ovládačov a softvéru. Webová lokalita podpory zákazníkov spoločnosti HP je dostupná v nasledujúcich jazykoch: holandčina, angličtina, francúzština, nemčina, taliančina, portugalčina, španielčina, švédčina, tradičná čínština, zjednodušená čínština, japončina, kórejčina. (Informácie o zákazníckej podpore pre Dánsko, Fínsko a Nórsko sú dostupné len v angličtine.)
- 3. Použite internetovú zákaznícku podporu spoločnosti HP. Ak máte prístup k Internetu, spojte sa so spoločnosťou HP prostredníctvom e-mailu na stránke [www.hp.com/support](http://www.hp.com/support). Získate osobnú odpoveď od technika pre podporu výrobkov HP. E-mailová podpora je dostupná v jazykoch uvedených na webovej lokalite.
- 4. Ak ste zákazník zo Spojených štátov, prejdite na krok 5. V opačnom prípade sa spojte s miestnym predajcom výrobkov spoločnosti HP. Skener, na ktorom sa vyskytla hardvérová chyba, prineste k miestnemu predajcovi výrobkov spoločnosti HP, ktorý navrhne riešenie. Služba je počas trvania obmedzenej záruky skenera bezplatná. Po záručnej lehote sa bude účtovať servisný poplatok.
- 5. Telefonicky sa spojte s centrom podpory výrobkov spoločnosti HP. Informácie a podmienky telefonickej podpory vo vašej krajine alebo oblasti nájdete na nasledujúcej webovej lokalite: [www.hp.com/support](http://www.hp.com/support). V rámci neustálej snahy

spoločnosti HP o zlepšenie služby telefonickej podpory odporúčame, aby ste pravidelne overovali nové informácie na webovej lokalite HP týkajúce sa tejto služby a doručovania. Ak nedokážete problém vyriešiť pomocou vyššie uvedených možností, zavolajte spoločnosť HP priamo od počítača a skenera. Aby bola služba rýchlejšia, pripravte sa poskytnúť nasledujúce informácie:

- číslo typu skenera (umiestnené na skeneri),
- výrobné číslo skenera (umiestnené na skeneri),
- operačný systém počítača,
- verzia softvéru skenera (umiestnená na obale disku CD dodaného so skenerom),
- správy zobrazované pri výskyte problémovej situácie.

Podmienky platné pre poskytovanie telefonickej podpory spoločnosti HP sa môžu zmeniť bez predchádzajúceho upozornenia.

Telefonická podpora sa poskytuje bezplatne na uvedený čas odo dňa zakúpenia, ak nie je stanovené inak.

## <span id="page-20-0"></span>**5 Informácie o predpisoch a technické parametre**

Táto časť obsahuje informácie o predpisoch a technické parametre fotografického skenera HP Scanjet 4370 a príslušenstva.

## **Technické parametre skenera**

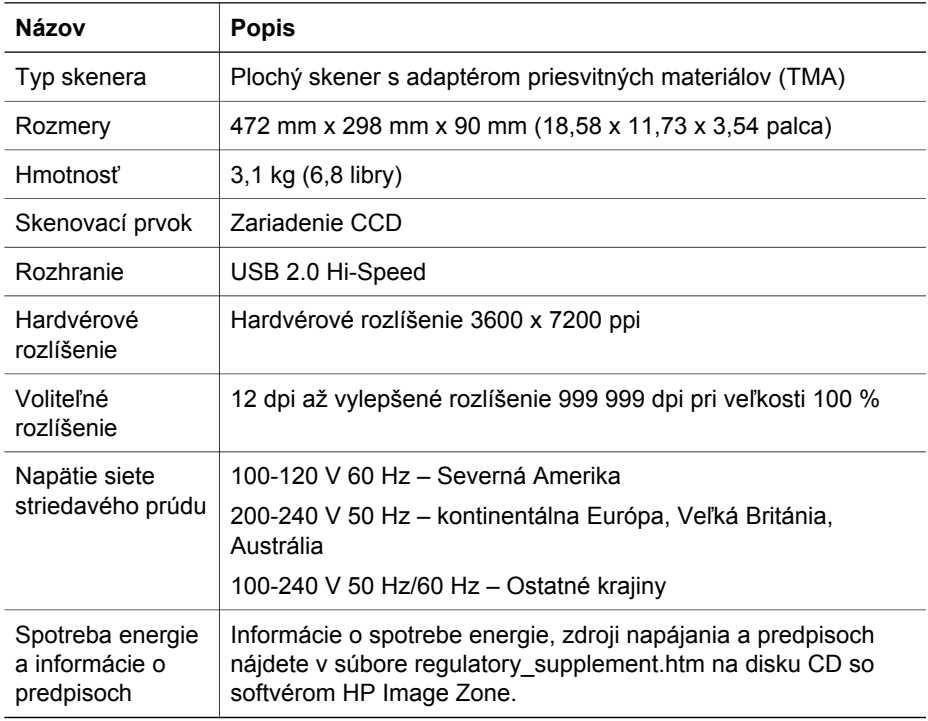

## **Technické parametre adaptéra priesvitných materiálov (TMA)**

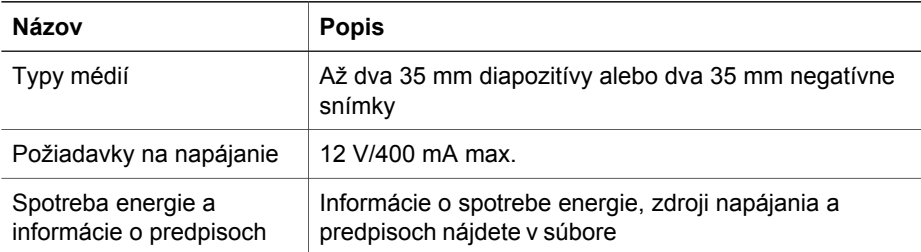

<span id="page-21-0"></span>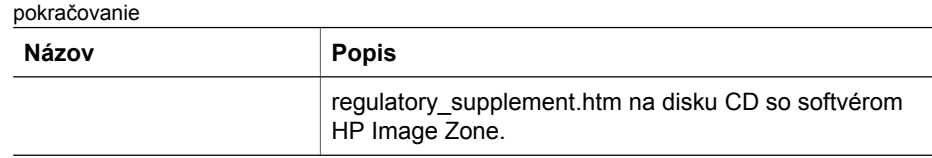

### **Parametre pracovného prostredia**

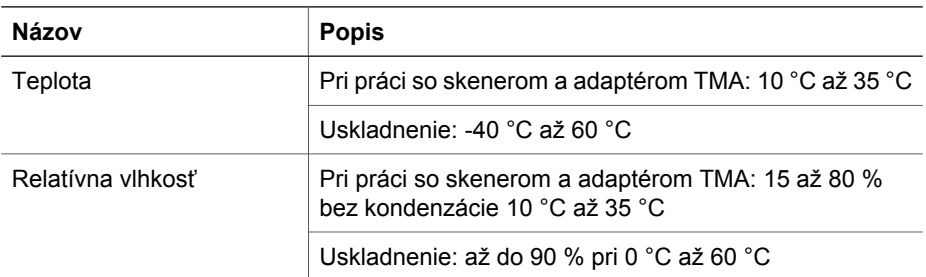

#### **Odpad zo zariadení určených na likvidáciu v domácnostiach v Európskej únii**

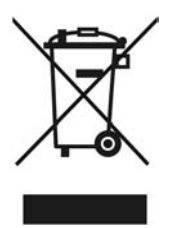

Tento symbol na výrobku alebo jeho obale označuje, že výrobok sa nesmie likvidovať s ostatným domovým odpadom. Naopak, vašou povinnosťou je zariadenie určené na likvidáciu dopraviť na určené zberné miesto pre recykláciu elektrických a elektronických zariadení. Separovaný zber a recyklácia zariadení určených na likvidáciu pomôžu chrániť prírodné zdroje a zabezpečia, že recyklácia sa uskutoční spôsobom, ktorý bude chrániť ľudské zdravie a životné prostredie. Viac informácií o možnosti recyklácie zariadení určených na likvidáciu získate od miestnej samosprávy alebo od spoločnosti zabezpečujúcej likvidáciu odpadov z domácností alebo v predajni, kde ste výrobok zakúpili.

Kapitola 5